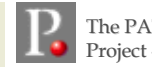

## **A QUICK START GUIDE A QUICK START GUIDE TO USING TO USING**

# **PATİKAweb**

Bilkent Center for Bioinformatics

The PATIKA Project - www.patika.org

*Simply point your browser to* **web.patika.org** *to get started; after license agreement you get the following Welcome screen.*

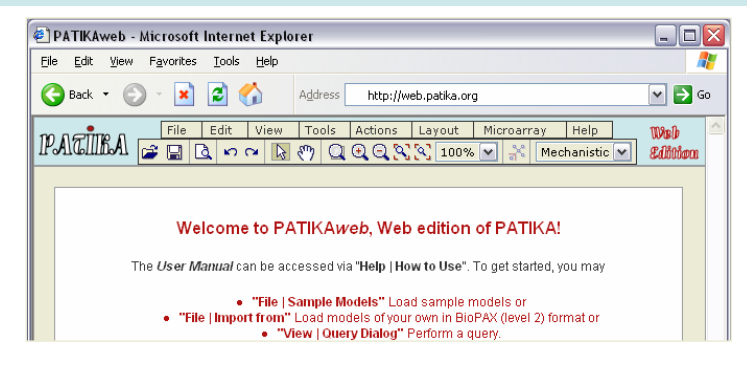

*Start by loading an existing pathway model; either a model of your own in BioPAX or PATIKA (".pmdl") format, or a sample model. Below is the result of loading sample model Citrate (File | Sample Models | Citrate).* 

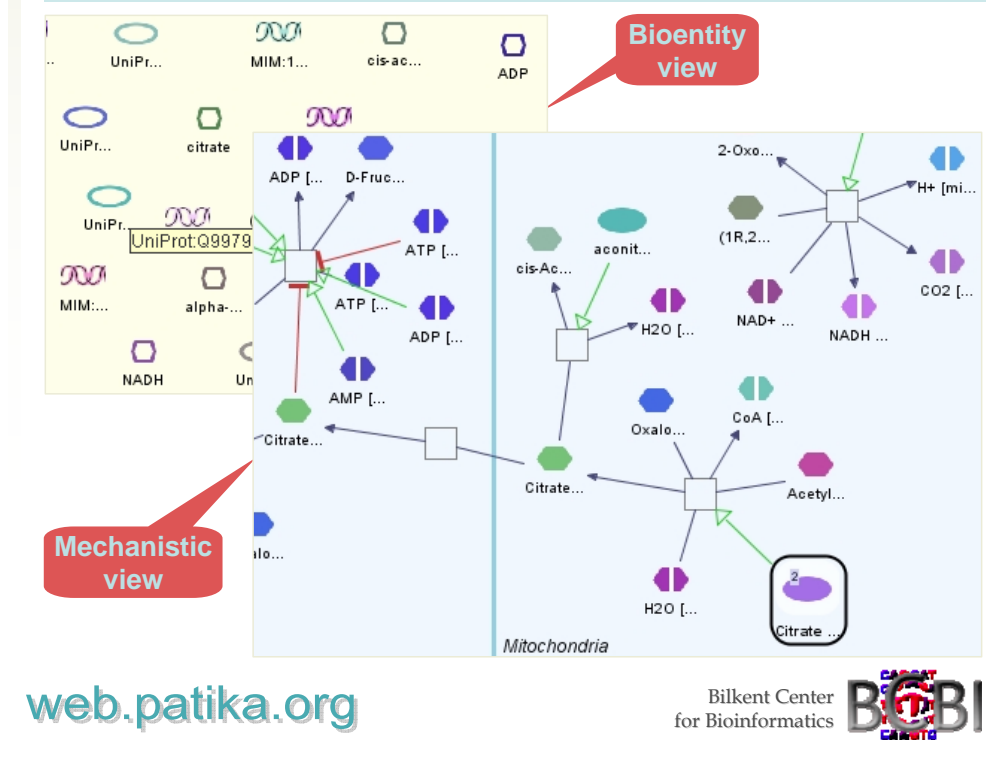

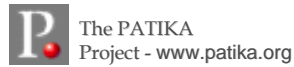

*In Mechanistic view, right-click on mitochondrial protein state of "aconitase 2" (in green) and select "Find Neighbors in Database"; neighbors of aconitase 2 are brought from DB and highlighted. Notice how this links the previously disconnected transition (in yellow) to the rest of the pathway through "(1R,2S)-1-hydroxypropane-1,2,3-tricarboxylate" (cyan)!*

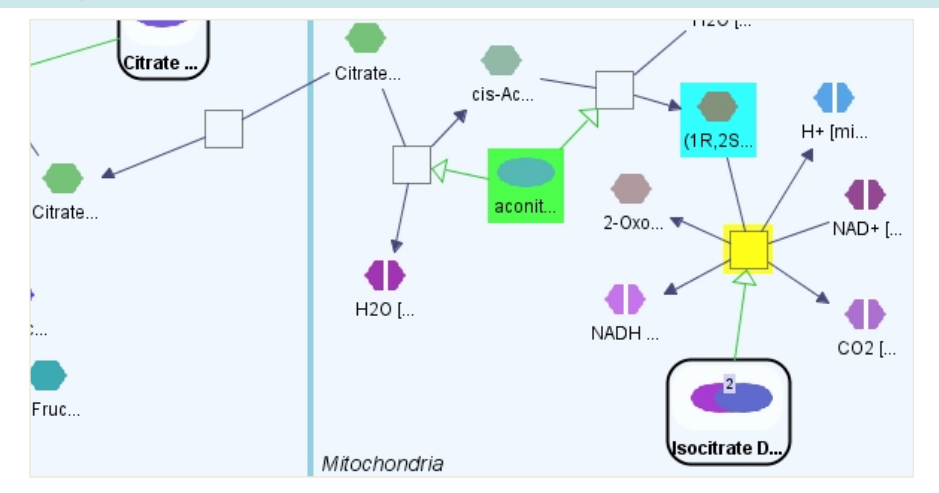

*Now start the Query applet by selecting "View | Query Dialog"; click on "New Query" button to create a new "Paths-of-Interest" query, whose source is a field query for all mechanistic nodes whose names contain "caspase-8" and target is a similar field query for those whose names contain "bax". Also set limit to 8 and execute this query!*

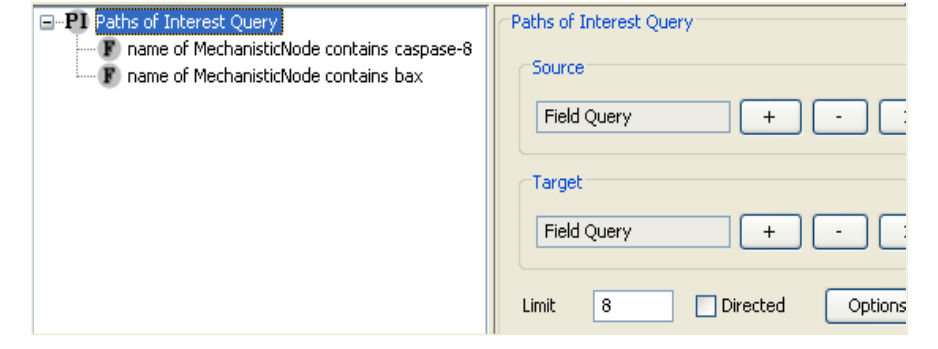

#### web.patika.org

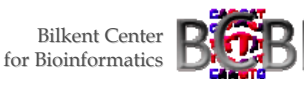

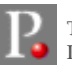

The PATIKA Project - www.patika.org

*The result should be composed of mechanistic level objects only. Click on "Display". The result should contain 3 regular abstractions (compound nodes whose upper-left corner is tagged with an "R"). Select all three (use ctrl for multiple selection) and issue "Edit | Delete Selected from Model". The view should look like the following, where paths between source (green) and target (cyan) objects are highlighted with yellow.*

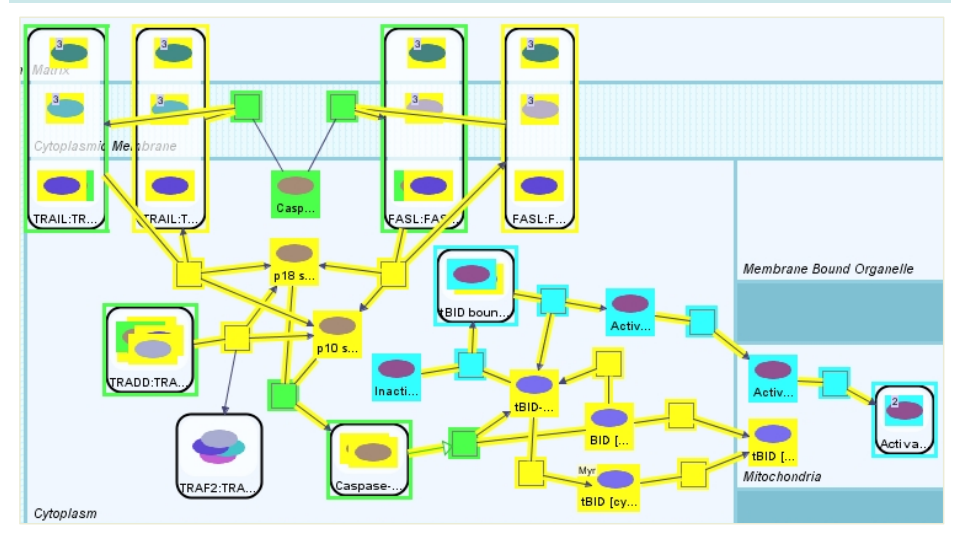

*You may save the current model as a static image ("File | Save as Image"), persist for later use ("File | Save Model") or export to a standard format such as BioPAX ("File | Export to").*

*Now perform "Actions | Collapse All"; multi-compartment spanning compound nodes are not allowed to collapse, so the view is not simplified much. Let's expand these back by performing an undo ("Edit | Undo).*

*Now let's apply layout. Experiment with each of the layout parameters ("Layout | Properties") to see if you can obtain a layout you like better.*

#### web.patika.org

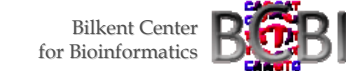

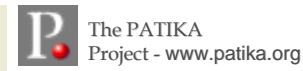

*Now suppose we want to focus on the events in Cytoplasm. Using the select tool, select all objects in Cytoplasm (double selection acts as deselection) and perform "Edit | Crop to Selected". This removes all but selected objects (and their dependents) from the model. Let us now also remove the isolated protein "Caspase-8 precursor" by first selecting it and then performing "Edit | Delete Selected from Model".*

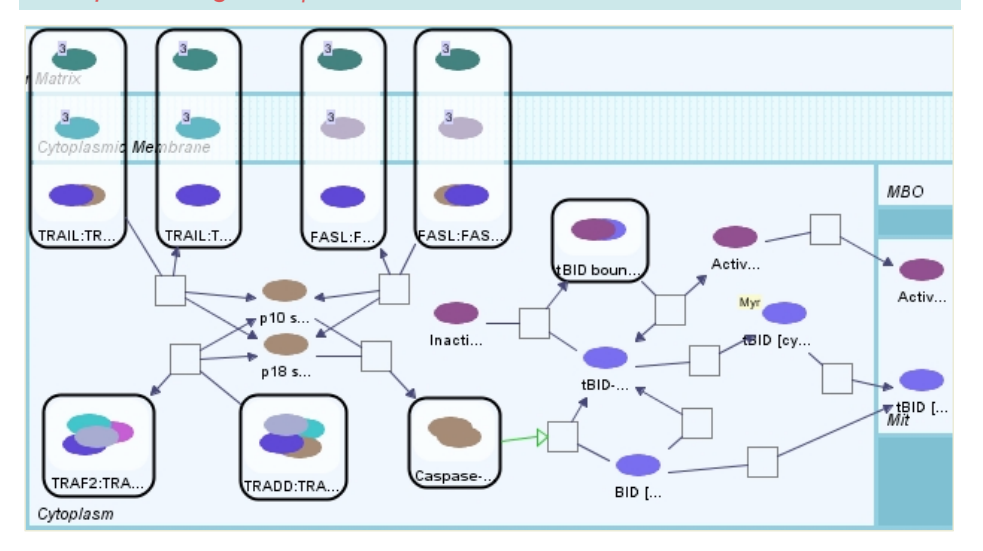

*Another facility you may make use of in PATIKAweb is the microarray data analysis component.*

*You may convert and load microarray experiment data and visualize the gene expression levels on top of your pathway models.*

*You may also perform clustering on the loaded microarray data. The results may be visualized using the highlighting mechanism (one color per cluster) or abstractions (one compound node per cluster).*

> Please refer to *User's Guide* and *tool Web site* reachable from *Help menu* for detailed instructions.

### web.patika.org

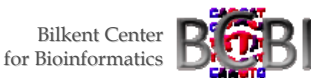